## **How to Request a New** *myPay* **Password**

 1. Click the "Forgot or Need a Password?" link on the *myPay* homepage to request a temporary password.

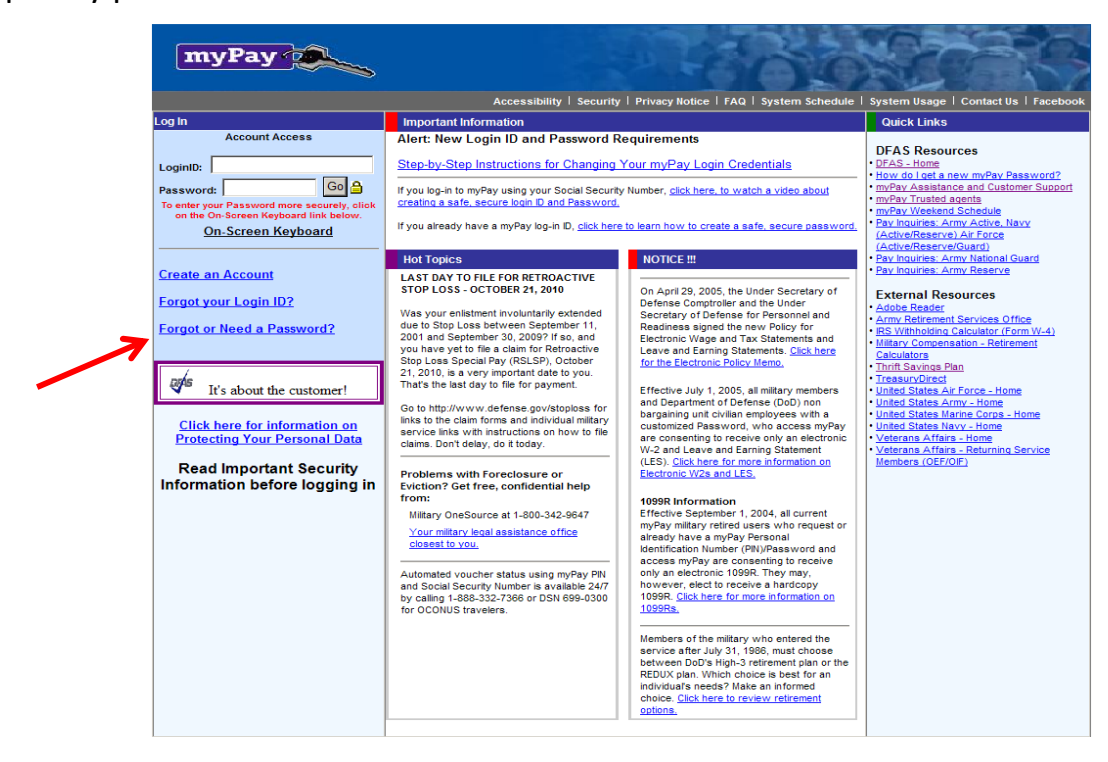

 2. Enter your Login ID **or** Social Security Number and click the "Yes" button on the bottom right side of the page

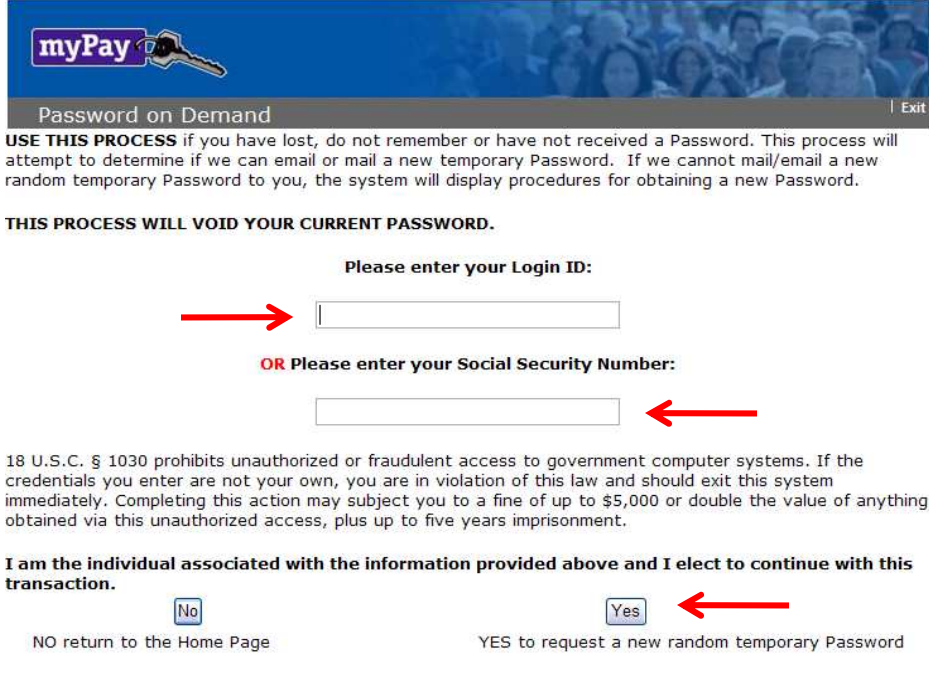

 3. If you have added an email address to your *myPay* account or you have an Army AKO account, choose one of the "email directly…" options. If you don't have an email address in *myPay*, select "Mail to my address of record with Military Retired." Then click the "Send me a Password" button.

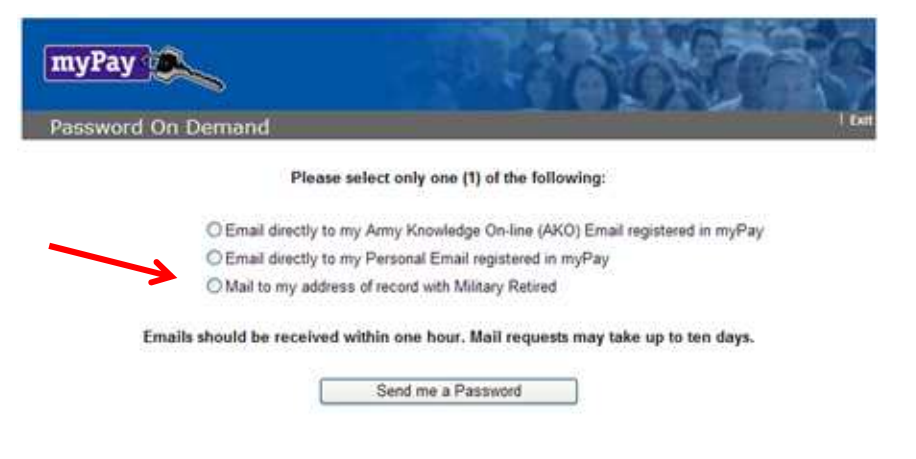

 4. Once you receive your temporary password, return to the *myPay* homepage and log in to your account using your Login ID and the temporary password.

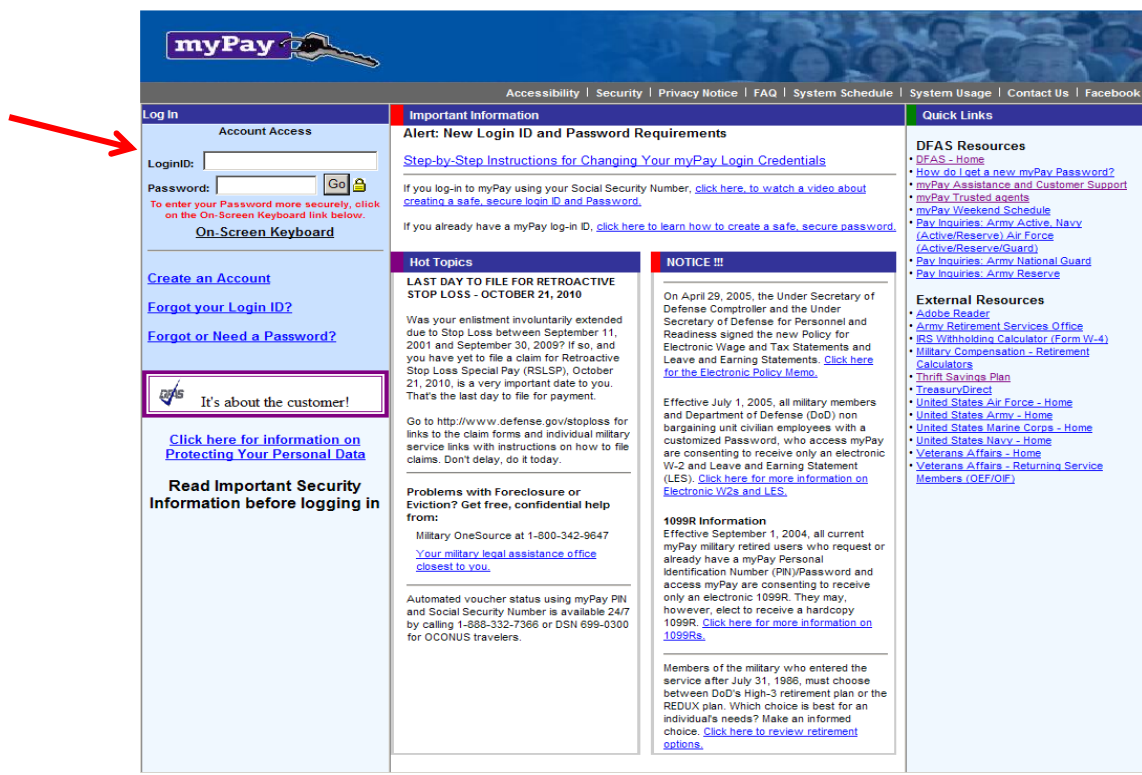

 5. You will be prompted to create a permanent password. Enter a password that meets all of the requirements listed on the page and then re-type it before clicking the "Accept/ Submit" button.

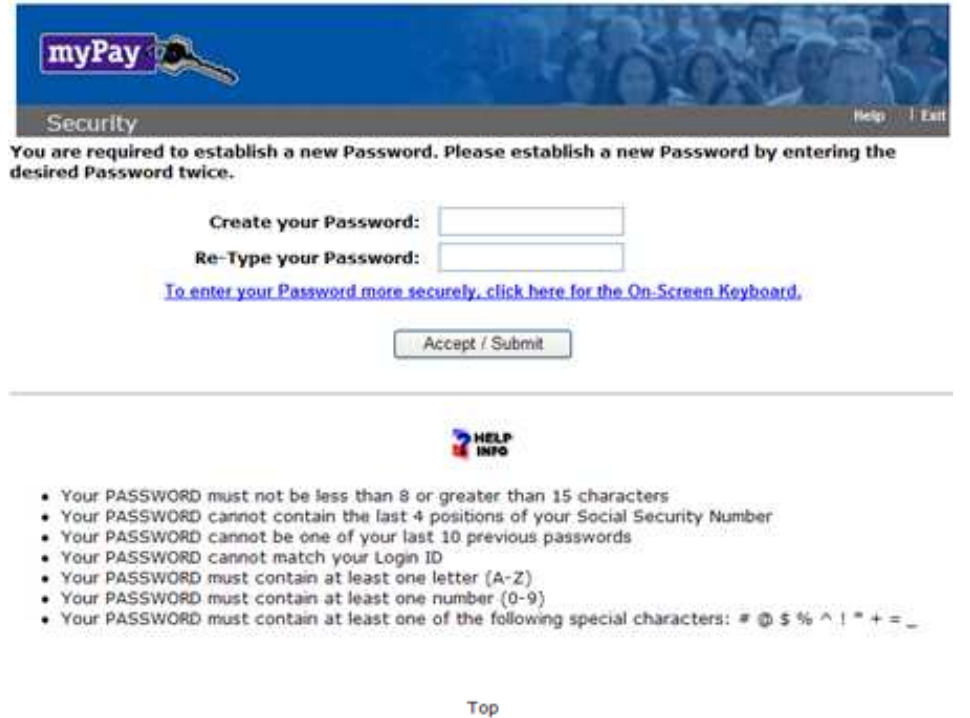

 6. Your Login ID and password are the keys to keeping your retired pay account current, so be sure to remember them!